# Managing Contacts in Groups & Smart Groups

Last Modified on 02/28/2023 1:36 pm EST

#### **Donor Management System**

After adding a Group or a Smart Group, you can manage and add new Contacts to them.

#### Table of Contents:

- Managing Contacts in the Group or Smart Group
  - Creating New Contacts to Add to a Group
  - Adding Existing Contacts via Search
  - Editing the Smart Group Search Criteria
  - Performing Actions on Groups Contacts

## Managing Contacts in the Group or Smart Group

- 1. Go to the Contacts Tab
- 2. Select Advanced Actions on the top right corner of the screen and then on Manage Groups

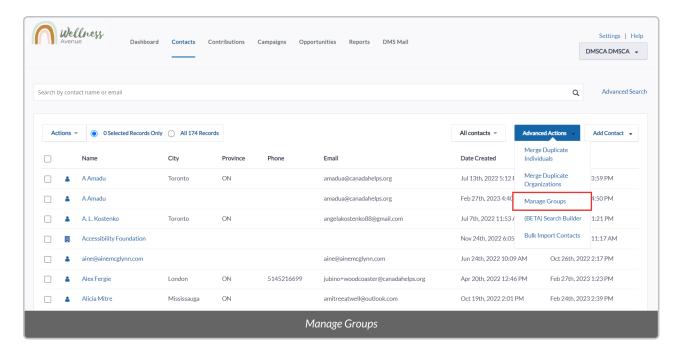

3. Find the desired Group or Smart Group and select *Contacts* next to it to see the Contacts making up this Group/Smart Group and make further changes.

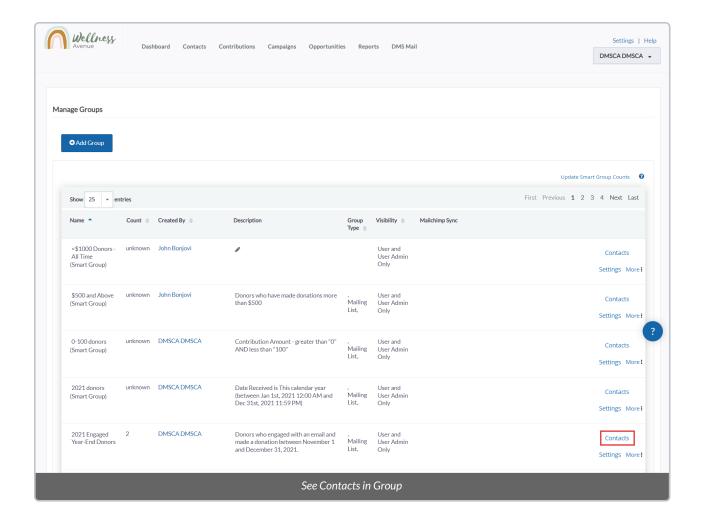

-----

### Creating New Contacts to Add to a Group

1. After selecting *Contacts* to view the list of Group or Smart Group Contacts (see above), select *Add Contact* select either *Individual*, *Organization or Household*.

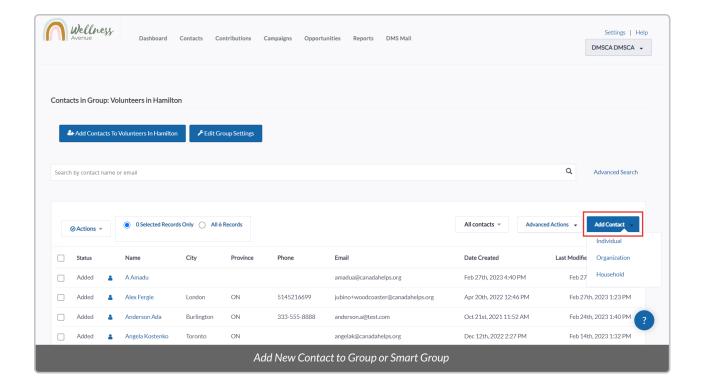

2. Fill out all relevant information about your new Contact and select Save to add them to the Group.

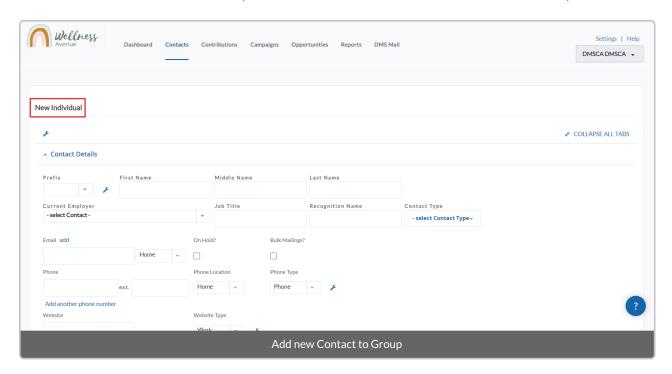

----

### Adding Existing Contacts via Search

1. After selecting *Contacts* to view the list of Group or Smart Group Contacts (see above), press *Add Contacts to* {*Group Name*}

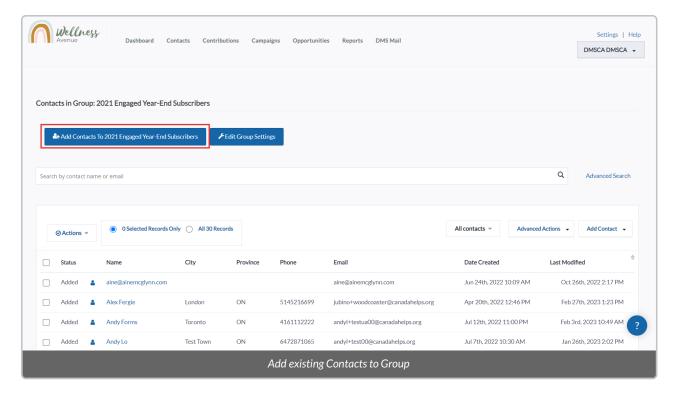

- 2. Perform a simple search (or an Advanced Search) to find the Contact/s you wish to add
- 3. Once found, select the specific Contacts and then Add Contacts to {Group Name}

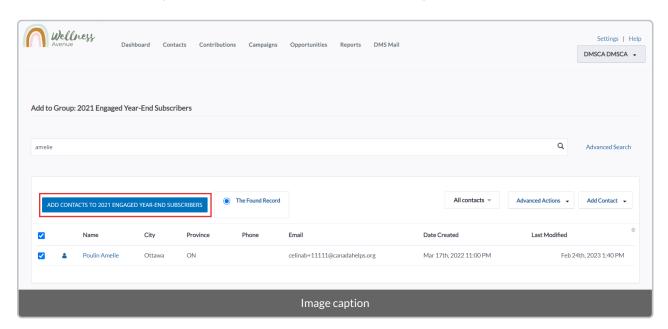

4. Confirm your selection on the next page by selecting *Add to Group*.

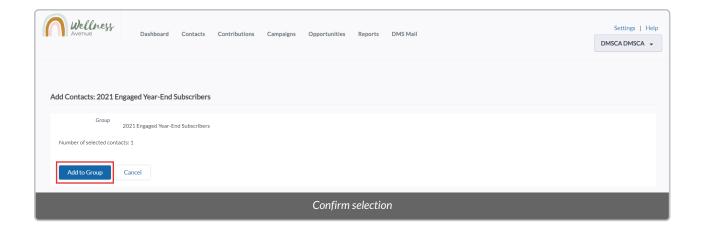

**Note:** when manually adding Contacts to a Smart Group, you will see that their Status is *Added* (1) as opposed to *Smart* (2), meaning the Smart search criteria has been **overridden**. Only Contacts added via the Smart search criteria will be added as *Smart*.

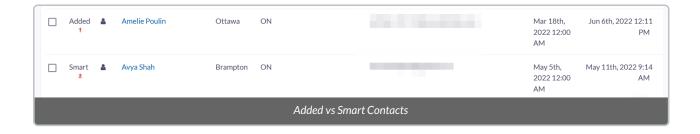

### Editing the Smart Group Search Criteria

Once you add a **Smart Group**, you can edit and **update its Advanced Search criteria** (e.g. From "Contacts that donated over \$500 in the past calendar year" to "Contacts that donated over \$500 in the past calendar year that live in Toronto, ON".

1. From your *Manage Groups page*, select *Contacts* to view the desired Smart Group

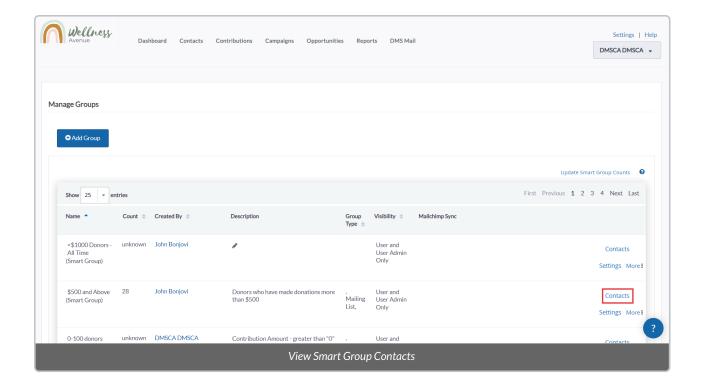

2. Select Edit Smart Group Search Criteria For (Group Name) on the top left corner of the screen

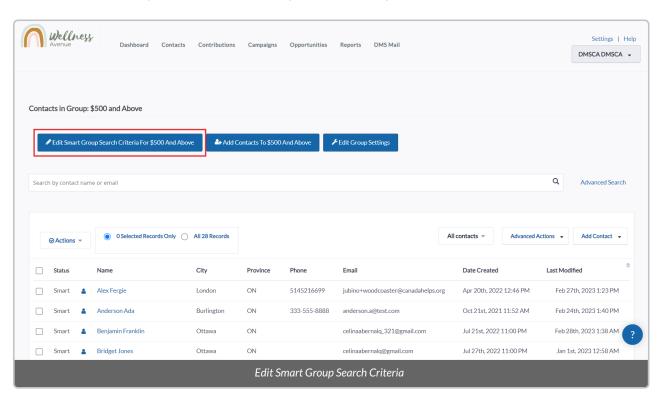

3. Edit and/or update your criteria using the Advanced Search filter provided and select Search

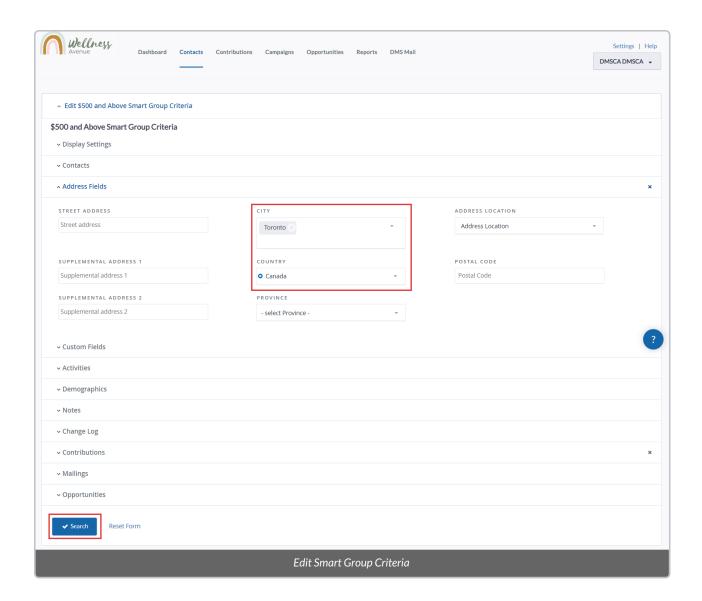

4. From your updated Search Results at the bottom of your screen, select **all Contacts** and then from your **Actions** menu, select **Group - update smart group.** 

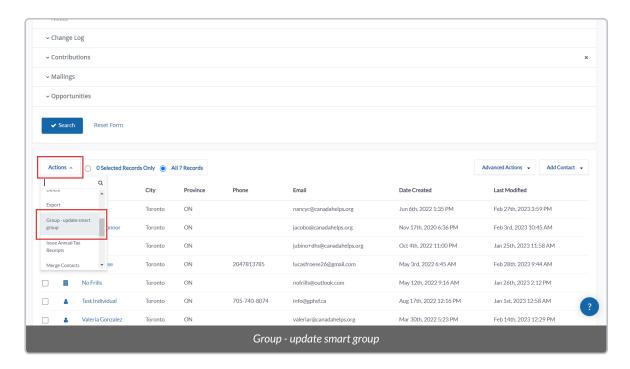

5. On the next screen, after making any necessary updates to the Smart Group title/description, select *Update Smart Group*.

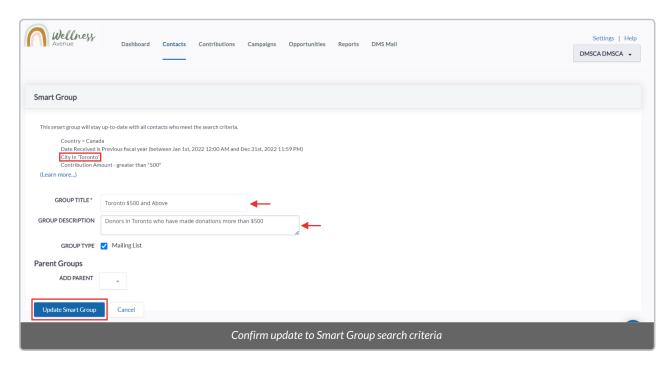

# Performing Actions on Groups Contacts

- 1. After selecting *Contacts* to view the list of Group or Smart Group Contacts (see above), select either:
  - a) The specific Contacts you wish to perform an Action to,
  - b) Every listed Contact on the page, or

#### c) All Contacts in the Group or Smart Group

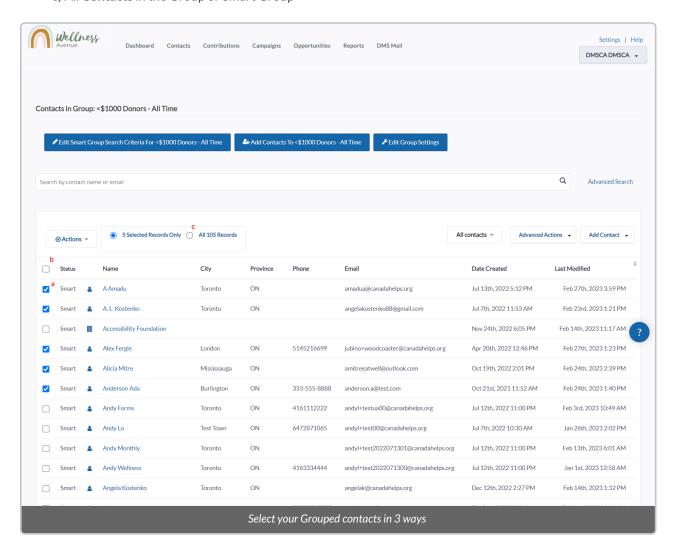

2. After selecting your Contacts, select Actions at the top left and choose your desired Action.

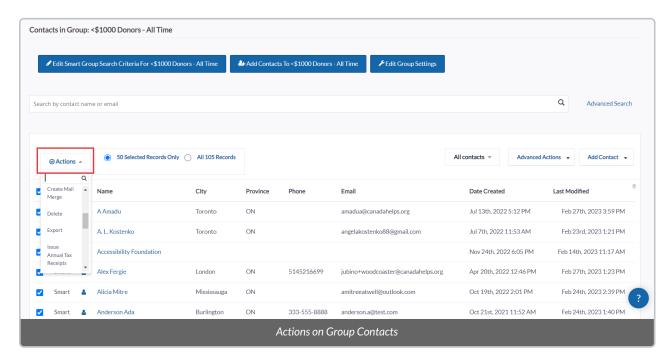